## **АППАРАТЫ ДЛЯ ПЕЧАТИ, КСЕРОКОПИРОВАНИЯ И СКАНИРОВАНИЯ**

В Европейском гуманитарном университете действует единая система печати, ксерокопирования и сканирования документов. Для этой цели в здании университета (ул. Савичяус, 17) установлены два принтера:

- **В библиотеке ЕГУ (ауд. 111);**
- **На третьем этаже (около центральной лестницы).**

Печать и ксерокопирование оплачивается посредством пополнения виртуального счета пользователя(-цы), связанного с его(ее) университетским аккаунтом. Счет можно пополнить наличными в библиотеке ЕГУ (ауд. 111) во время работы библиотеки.

Отправленные на печать документы можно распечатать на любом из двух принтеров!

# **I. ВХОД В УЧЕТНУЮ ЗАПИСЬ ПОЛЬЗОВАТЕЛЯ**

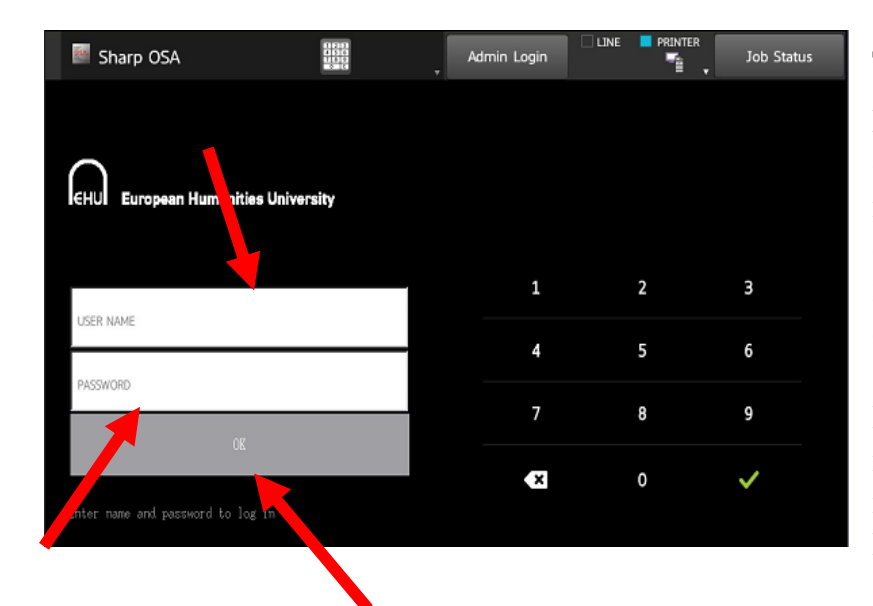

Для входа в учетную запись:

**Имя пользователя (User name):** введите свой номер, который вы используете для входа в мудл и подключения к wi-fi: для студентов восьмизначный ID (напр., 20180000), для преподавателей и сотрудников – номер табеля.

**Пароль (Password):** введите свой пароль, который используете для входа в мудл и подключения к wi-fi и компьютерам сети ЕГУ.

# **II. ПОПОЛНЕНИЕ СЧЕТА**

Оплата печати и ксерокопирования производится посредством пополнения наличными виртуального счета пользователя. Стоимость одной черно-белой страницы формата А4 – 0,03 евро, цветной – 0,15 евро. Пополнить виртуальный счет можно на 1,00; 2,00; 3,00; 5,00 или 10,00 евро. Оплата пополнения счета производится только наличными в библиотеке ЕГУ (ул. Савичяус, 17, ауд. 111).

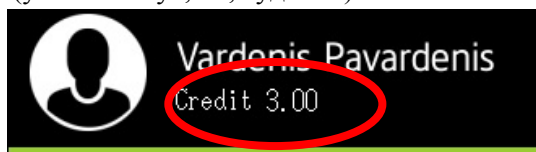

Кредит пользователя отображается в его учетной записи.

# **III. КСЕРОКОПИРОВАНИЕ**

1. Войдите в свою учетную запись, используя свои имя пользователя и пароль.

2. На основном экране выбираете «PANEL COPY».

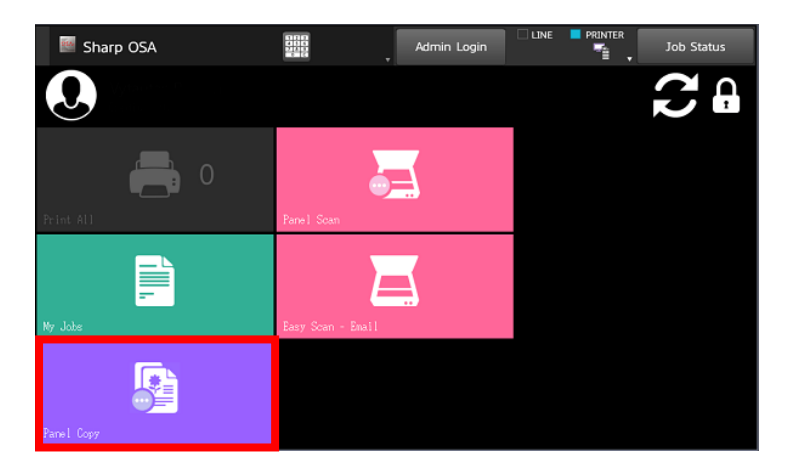

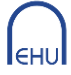

 3. Выбираете нужные настройки копирования (двустороннее копирование, уменьшение или увеличение формата, яркость и т.д.).

- 4. На клавиатуре набираете нужное количество копий.
- 5. Копируете черно-белым или цветным, выбрав соответствующую иконку копирования.

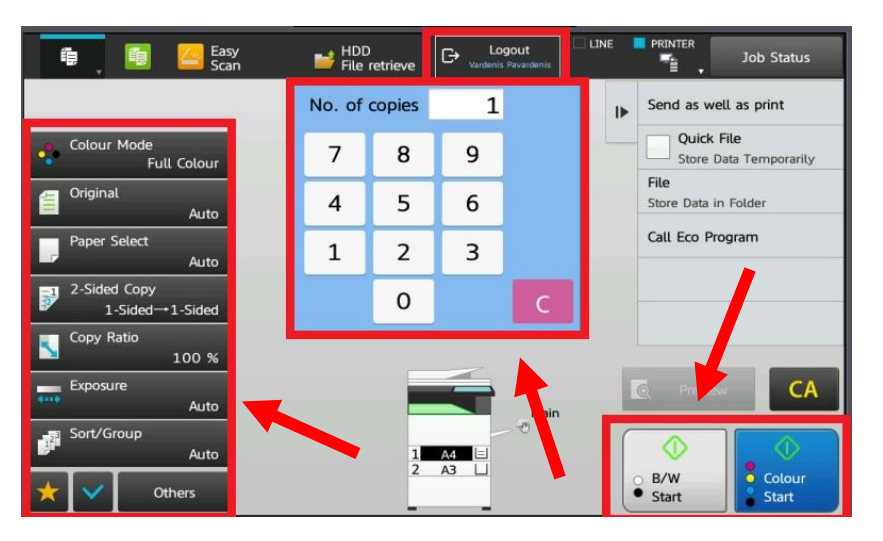

6. Закончив копирование, не забудьте выйти из своей учетной записи, нажав иконку

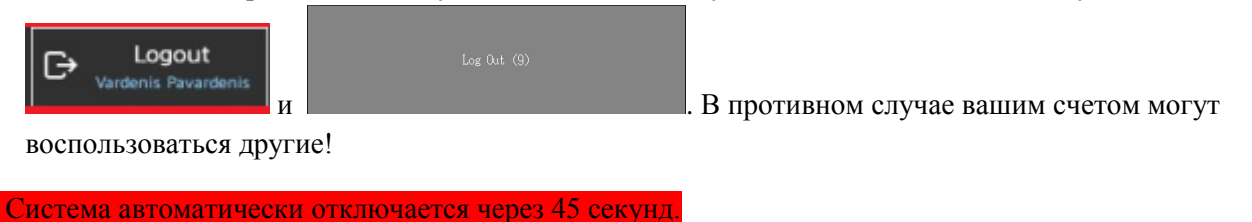

## **IV. СКАНИРОВАНИЕ**

Сканированные документы в PDF или другом указанном формате высылаются на личный адрес электронной почты пользователя.

#### **СКАНИРОВАТЬ МОЖНО СЛЕДУЮЩИМИ СПОСОБАМИ:**

- **Быстрое сканирование;**
- **Сканирование с дополнительными настройками.**

#### **Быстрое сканирование.**

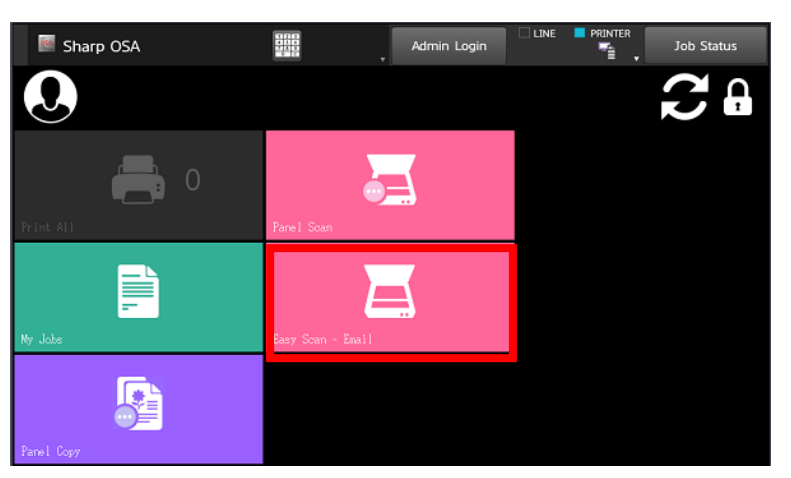

Для сканирования односторонних не скрепленных листов формата А4 положите их в верхний лоток (на крышке принтера) текстом вверх или на стекло текстом вниз. После этого нажмите иконку «EASY SCAN-EMAIL».

Отсканированный документ в формате PDF будет отправлен на электронную почту пользователя.

#### **Сканирование с дополнительными настройками.**

1. Для сканирования документов нестандартной формы, требующего дополнительных настроек, в основном экране выбираете «PANEL SCAN».

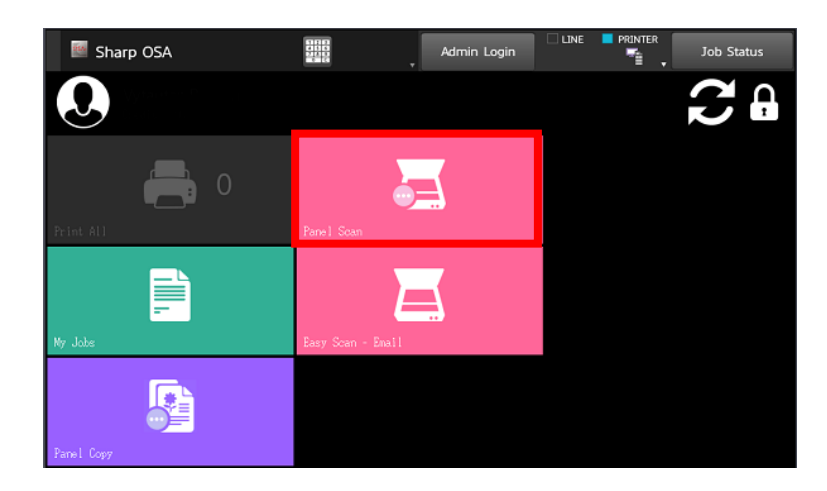

2. На панели управления выбираете иконку «ADDRESS BOOK». В следующем окне отмечаете «SCAN TO ME», при необходимости вручную устанавливаете настройки, используя опции в нижнем левом углу экрана, и нажимаете «START».

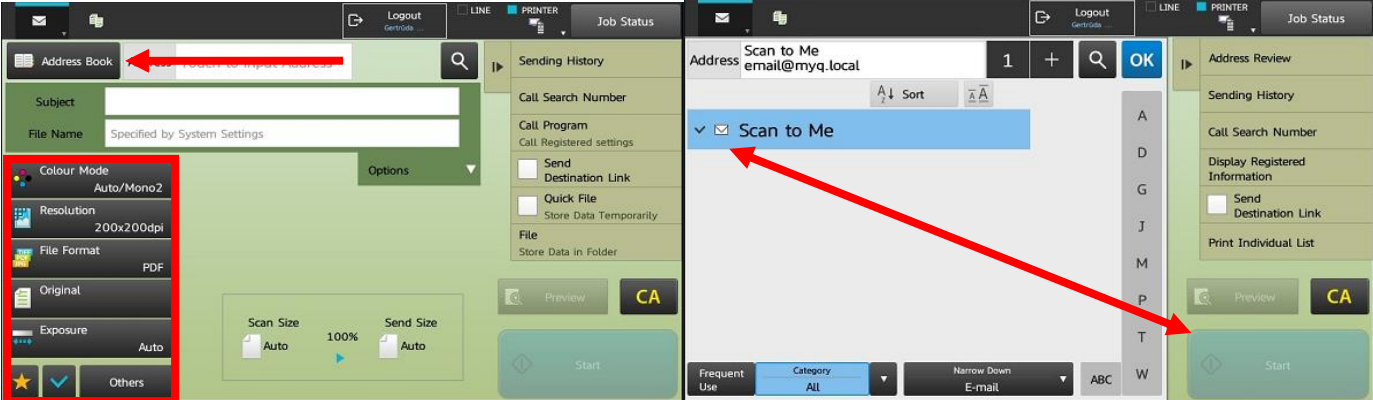

3. Отсканированный документ в указанном формате (PDF или другом) будет отправлен на электронную почту пользователя.

4. Закончив сканирование, не забудьте выйти из своей учетной записи, нажав иконку

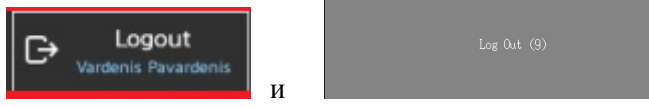

В противном случае вашим счетом могут

воспользоваться другие!

# **УСЛУГА СКАНИРОВАНИЯ БЕСПЛАТНА!**

## **V. ПЕЧАТЬ**

### **ПЕЧАТАТЬ МОЖНО СЛЕДУЮЩИМИ СПОСОБАМИ**:

- **Распечатка посредством отправки документа на адрес электронной почты prt@ehu.lt;**
- **Распечатка, используя компьютеры сети ЕГУ.**

#### **Распечатка посредством отправки документа на адрес электронной почты.**

Функция печати позволяет пользователям печатать, отправляя выбранный документ на адрес электронной почты [prt@ehu.lt.](mailto:prt@ehu.lt) Отправлять на печать посредством электронной почты можно только файл(-ы) следующих форматов: Microsoft Excel, Microsoft PowerPoint, Microsoft Word, PDF, JPG, JPEG, TIFF. Получив письмо на [prt@ehu.lt,](mailto:prt@ehu.lt) система присваивает отправленный документ пользователю, отправившему электронное письмо. Документ можно распечатать на любом из двух аппаратов, зайдя в учетную запись под своим именем пользователя и паролем.

**ВАЖНО! Отправлять документы на печать по электронной почте можно только с корпоративных адресов ЕГУ (@student.ehu.lt или @ehu.lt). В ином случае документ не будет присвоен вам.**

#### **Распечатка, используя компьютеры сети ЕГУ.**

Данная функция позволяет печатать с компьютеров сети ЕГУ, находящихся в библиотеке или иных пространствах университета.

Для отправки на печать выбираете принтер «SAVITARNOS SPAUSDINTUVAS» и нажимаете «PRINT» или «OK» (в зависимости от формата отправляемого на печать документа).

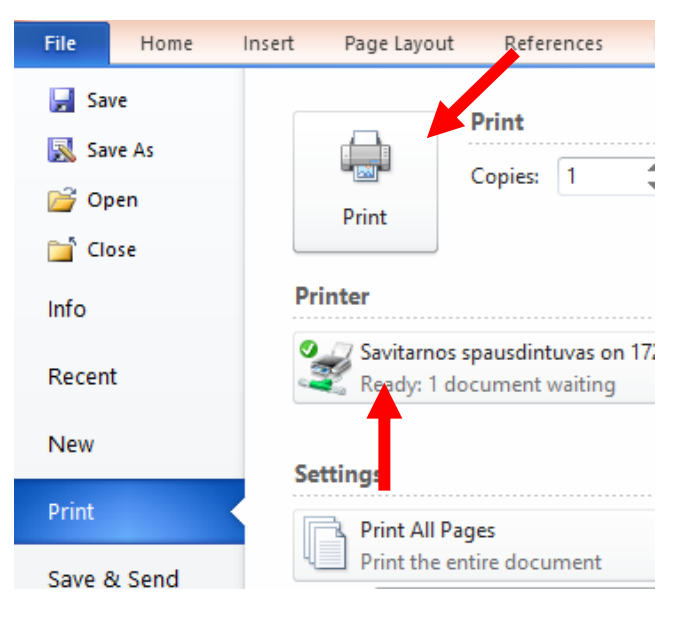

## **VI. ЗАПУСК ПЕЧАТИ**

Войдите в свою учетную запись, используя имя пользователя и пароль.

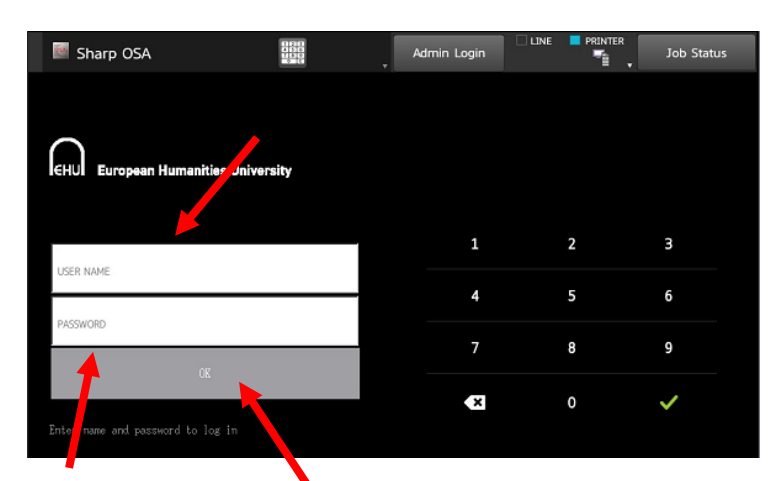

В основном меню есть две опции:

- «PRINT ALL» (Печатать все).
- «MY JOBS» (Мои документы).

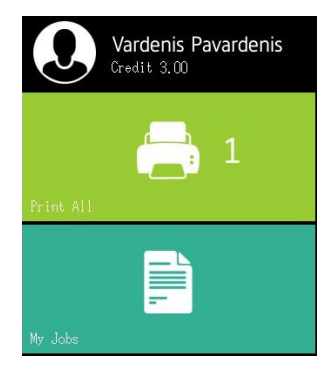

Нажав «PRINT ALL», вы пустите на печать все документы, когда-то отправленные вами на печать, но по каким-то причинам не распечатанные.

При нажатии «MY JOBS» откроется список отправленных документов, где вы сможете удалить документы, отправить их в избранные для дальнейшего пользования и увидеть подробную информацию о них. Для печати документа отметьте его в списке галочкой и нажмите иконку принтера.

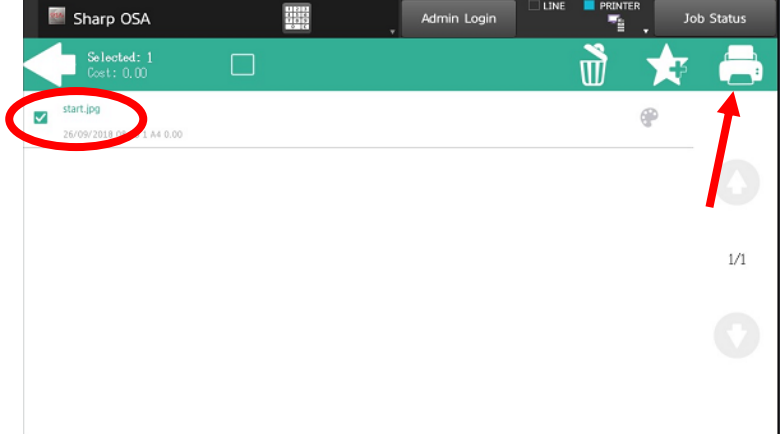

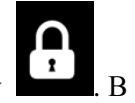

Закончив печать, не забудьте выйти из своей учетной записи, нажав иконку **1**. В противном случае вашим счетом могут воспользоваться другие!